## Adding Operators in the Portal

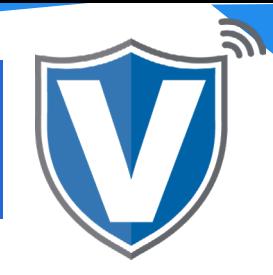

# **Step 1**

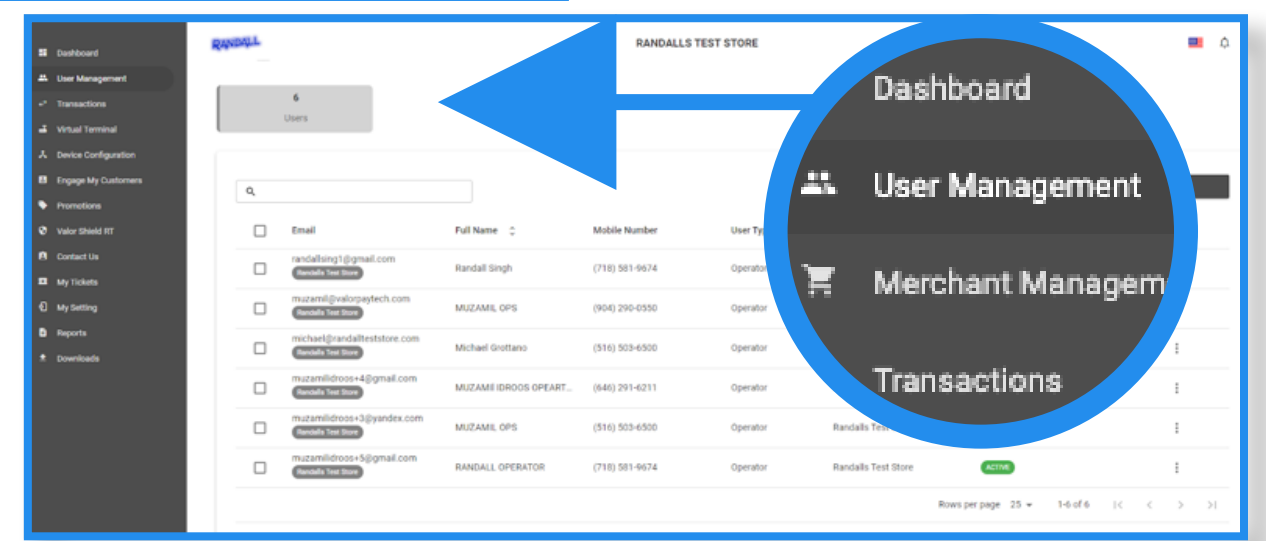

Select User Management in the sidebar menu. This will show you all of the users associated with your merchant account.

#### **Step 2**

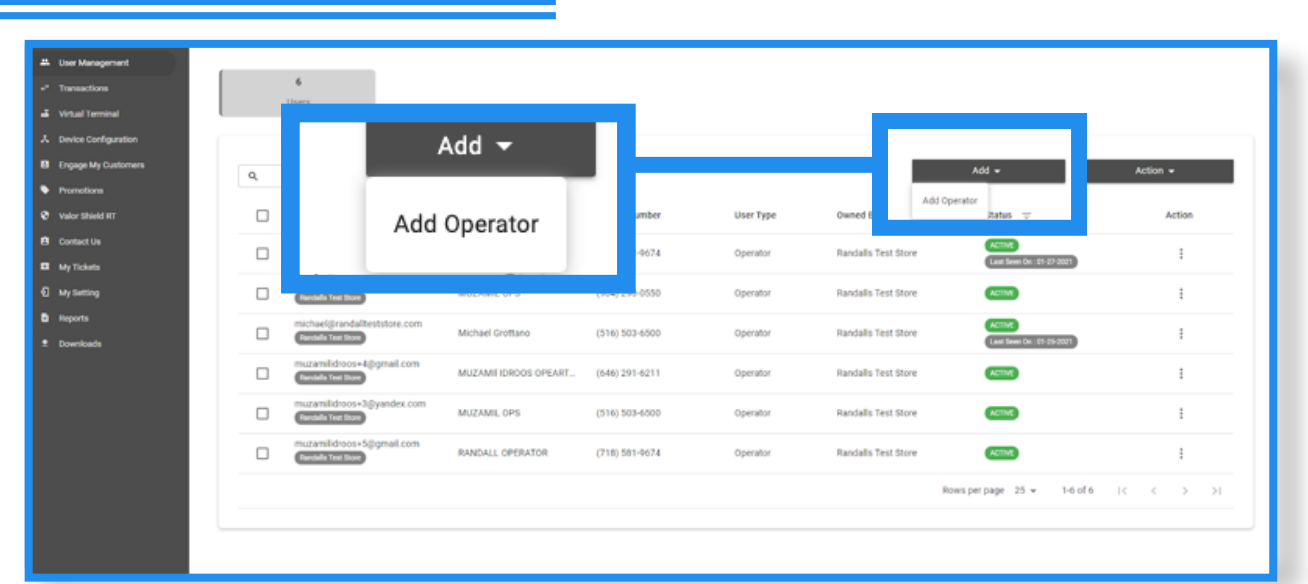

Click on the Add dropdown and select Add Operator

# **Step 3**

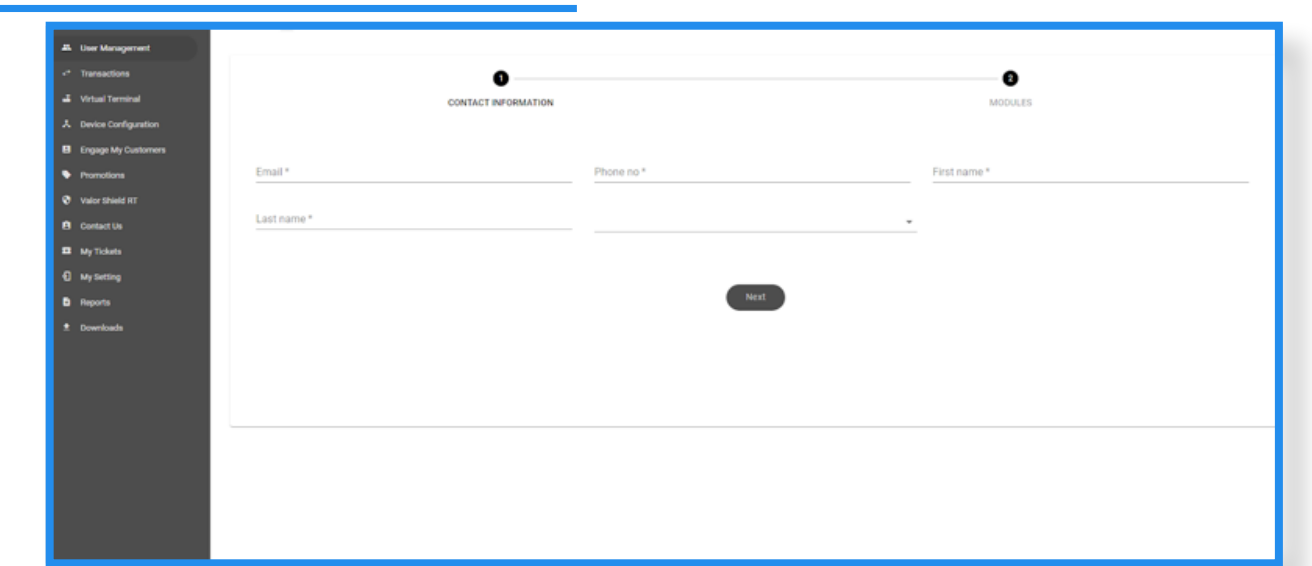

You will need to enter basic information pertaining to the user, i.e., email address, phone number, and first and last names. Once entered, click on Next.

## **Step 4**

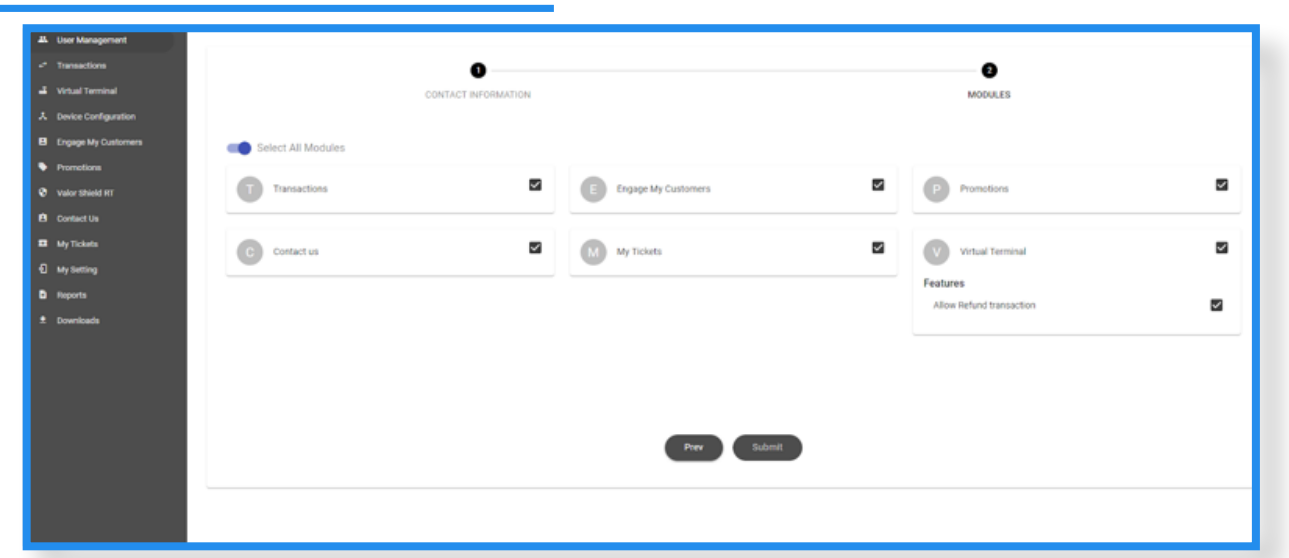

Select the Modules you want the operator to have access to, then click Submit. They will receive an email and text message with a link to create their password. Once created, they can log into their operator account by navigating to [https://online.valorpaytech.com/signin.](https://online.valorpaytech.com/signin)

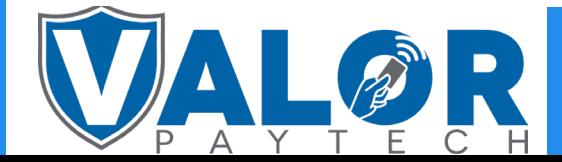

### ISO | PORTAL